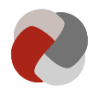

# **Vejledning for dig der skal godkende oplysninger på Tilbudsportalen**

I denne vejledning kan du læse mere om hvordan du opretter og godkender tilbud og plejefamilier på Tilbudsportalen. Læs mere i det relevante afsnit.

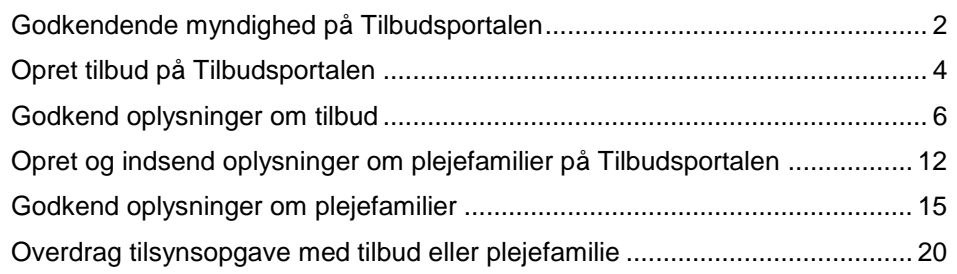

**Version:** 1.0

**Opdateret den:** 05-06-2019

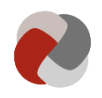

# <span id="page-1-0"></span>**Godkendende myndighed på Tilbudsportalen**

Det følger af bekendtgørelse om Tilbudsportalen, at den myndighed, der har kompetencen og forpligtelsen til at oprette tilbud og plejefamilier, og som også efterfølgende skal godkende oplysninger og ændringer af oplysninger på Tilbudsportalen er den kommune eller region, der fører driftsorienteret tilsyn med tilbuddet eller plejefamilien. Denne myndighed har også mulighed for at indberette nye oplysninger for de tilbud, som de fører tilsyn med.

Tilbudsportalen indeholder oplysninger om alle tilbud og plejefamilier omfattet af lov om socialtilsyn, samt særlige dagtilbud, særlige klubtilbud, beskyttet beskæftigelsestilbud og aktivitets- og samværstilbud. I nedenstående tabel 1 kan du se hvilke tilbudstyper og juridiske grundlag, som hører under socialtilsynene, og hvilke der hører under kommunalt eller regionalt tilsyn.

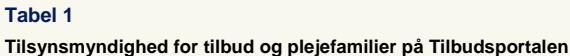

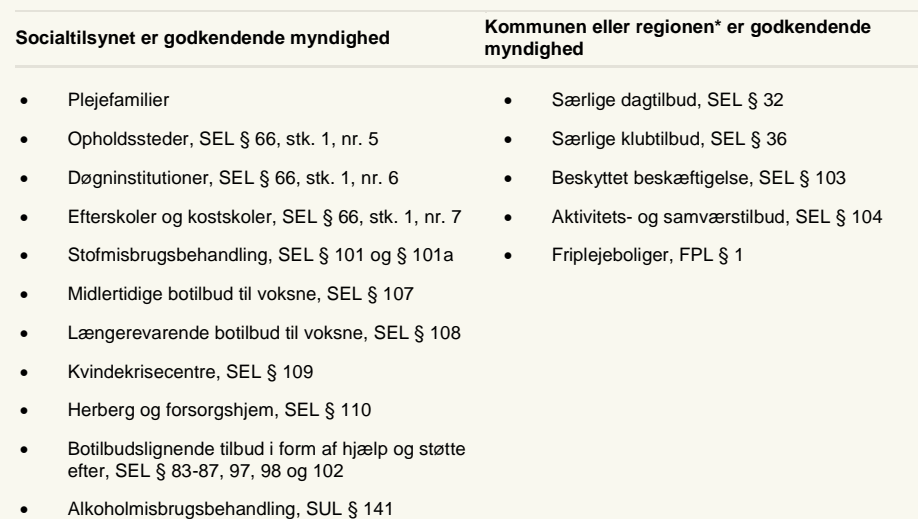

Anm.: Andre typer af tilbud og plejefamilier skal ikke registreres på Tilbudsportalen. \*Kun regionalt drevne tilbud kan være underlagt tilsyn fra regionerne.

I nogle tilfælde har en kommune eller en region delegeret tilsynsopgaven til en anden myndighed, eller tilsynspligten følger ikke lovens almindelige regler, fordi tilbuddet har driftsoverenskomst med en kommune eller en region. I disse tilfælde overgår opgaverne i forhold til Tilbudsportalen også til den anden myndighed. Det kan du læse mere om under [overdrag tilsynsopgave med tilbud el](#page-19-0)[ler plejefamilie.](#page-19-0)

For at kunne logge ind på Tilbudsportalen og godkende oplysninger skal du have:

- En aktivt NemID medarbejdersignatur. Du kan læse mere om hvordan du får en NemID medarbejdersignatur på [www.medarbejdersigna](http://www.medarbejdersignatur.dk/)[tur.dk.](http://www.medarbejdersignatur.dk/)
- de rigtige rettigheder. Det er din lokale NemID administrator, som kan tildele dig rettigheder i Tilbudsportalen. Du kan læse mere om rettigheder under support og hjælp på Tilbudsportalens hjemmeside.

For at logge ind på Tilbudsportalen skal du gå til [tilbudsportalen.dk](http://tilbudsportalen.dk/) og trykke på "Selvbetjening" efterfulgt af "Godkend".

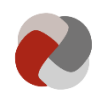

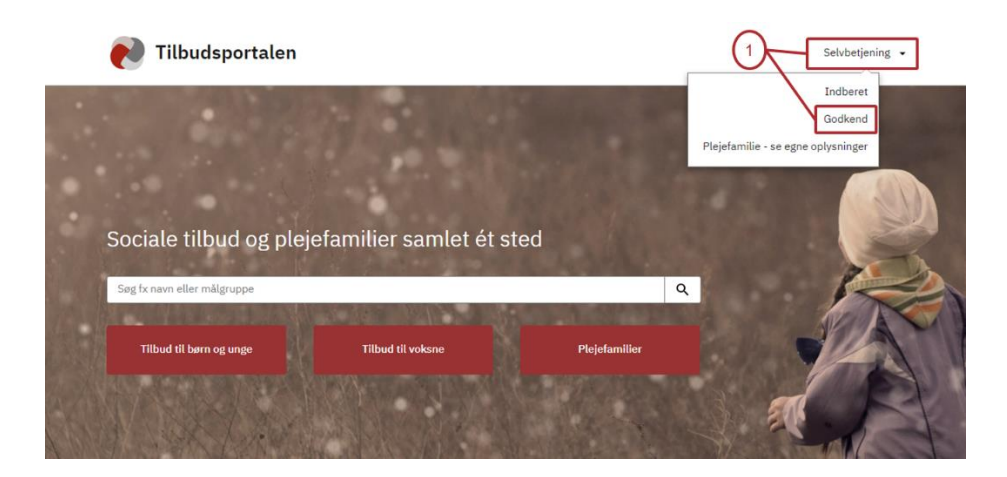

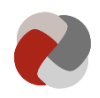

# <span id="page-3-0"></span>**Opret tilbud på Tilbudsportalen**

Før et socialt tilbud kan indberette oplysninger på Tilbudsportalen, skal du som godkendende myndighed først oprette tilbuddet. For at kunne oprette et tilbud på Tilbudsportalen skal du bruge følgende oplysninger om tilbuddet:

- Tilbuddets navn.
- Tilbuddets adresse.
- CVR-nummeret på organisationen som driver tilbuddet.
- Navn, CPR-nummer og kontaktoplysninger på tilbuddets leder.
- Hvis tilbuddets leder *ikke er* kontaktperson for tilbuddet, skal du også have oplysningerne på kontaktpersonen.
- Tilbudstypen (juridisk grundlag) som tilbuddet ønsker at blive godkendt som.

Alle disse oplysninger er obligatoriske, og du kan ikke oprette et tilbud i Tilbudsportalen, før du har dem alle. Når du skal oprette et tilbud, skal du først navigere til fanen "Opret tilbud":

### *1) Naviger til fanen "Opret tilbud"*

Hvis du ikke kan se denne fane mangler du rettigheder til at oprette tilbud. Kontakt din lokale NemID administrator for at få tildelt de rigtige rettigheder.

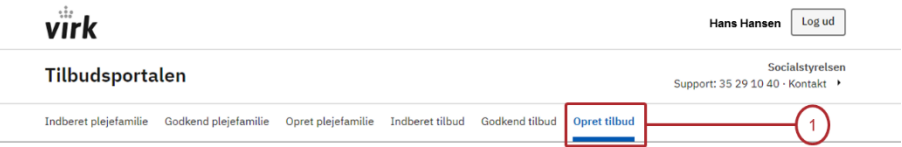

### **Opret tilbud**

Opret et nyt tilbud i Tilbudsportalen og oplys kontaktperson.

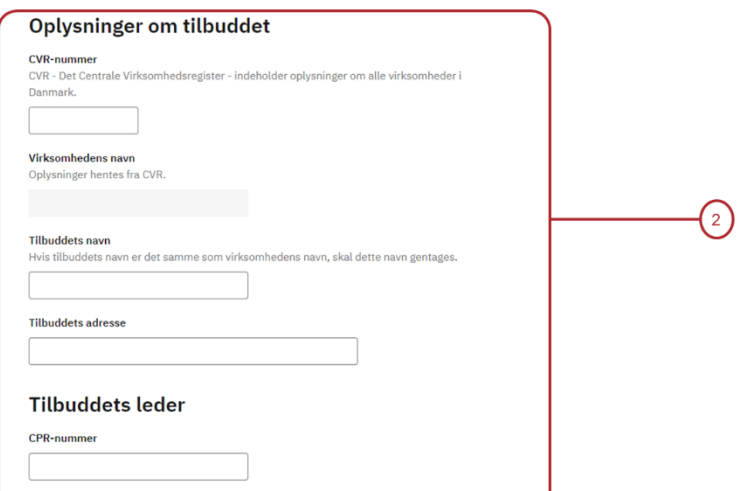

### *2) Udfyld formularen med oplysningerne fra tilbuddet.*

Hvis du ikke har disse oplysninger, kan du ikke oprette tilbuddet på Tilbudsportalen.

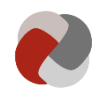

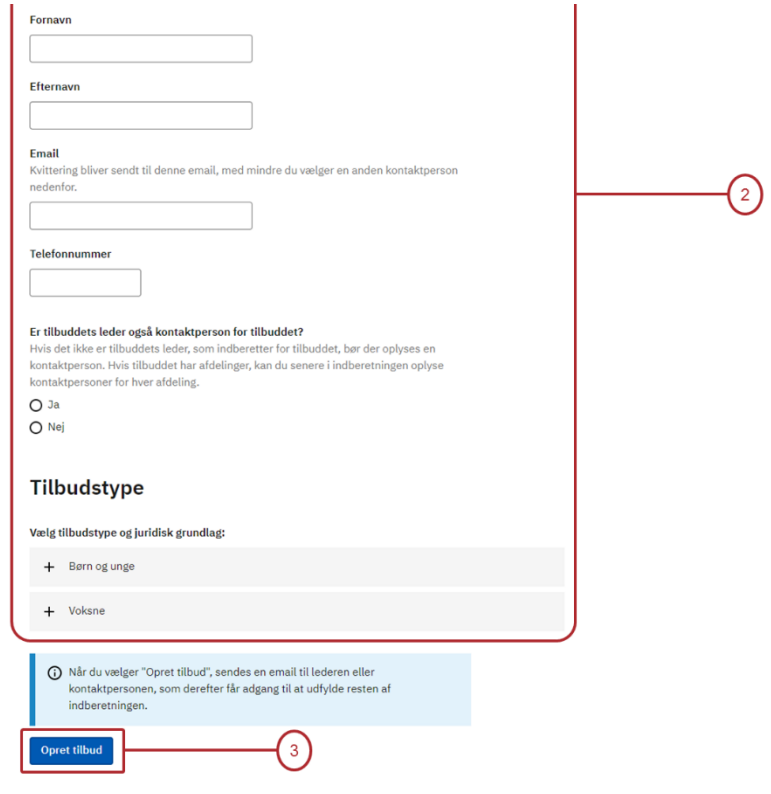

## *3) Opret tilbud*

Når du trykker på knappen "Opret tilbud", bliver der automatisk sendt en e-mail til lederen eller kontaktpersonen, som derefter får adgang til at udfylde resten af indberetningen i Tilbudsportalen.

Når du har oprettet tilbuddet, modtager du en kvittering for oprettelsen, hvoraf tilbuddets id nummer fremgår.

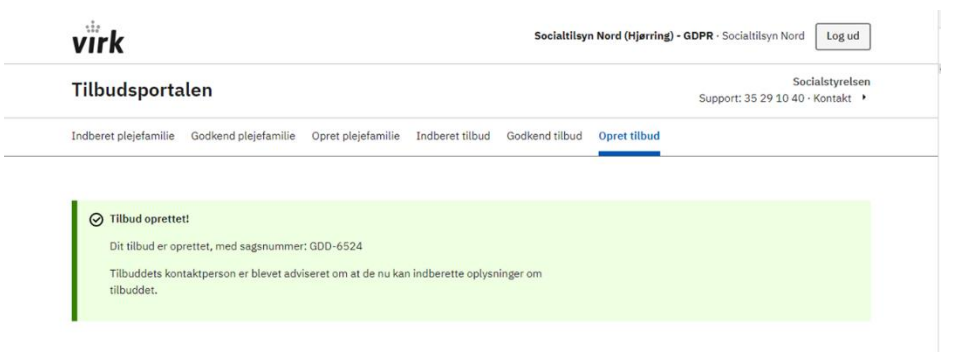

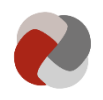

## <span id="page-5-0"></span>**Godkend oplysninger om tilbud**

Når du eller leverandøren af et tilbud har indberettet oplysninger på Tilbudsportalen for et givent tilbud, skal oplysningerne godkendes, før de evt. offentliggøres på Tilbudsportalen. I dette afsnit gennemgås, hvordan du som godkendende myndighed kan godkende og afvise indberettede oplysninger på Tilbudsportalen.

Det er reguleret i bekendtgørelse om Tilbudsportalen og ligger indbygget i portalen, hvilke oplysninger der kan og skal indberettes for de enkelte tilbud. De fleste af disse oplysninger vedrører forhold, som er omfattet af den godkendende myndigheds driftsorienterede tilsyn og - for socialtilsynenes vedkommende - af tilsynets godkendelse.

Nogle oplysninger som f.eks. om intern skole, STU-ydelser e.l. ligger dog uden for den godkendende myndigheds driftsorienterede tilsyn.

Den godkendende myndighed skal forholde sig til alle oplysninger, der indberettes om det enkelte tilbud uanset om disse vedrører forhold, der ligger uden for den godkendende myndigheds godkendelse og tilsyn.

Når du er logget ind på Tilbudsportalen, skal du først navigere frem til fanen "Godkend tilbud". Vises denne fane ikke, skyldes det, at du mangler de rigtige rettigheder. Du kan læse mere om rettigheder under support og hjælp på Tilbudsportalens hjemmeside.

### **A. Tilbudslisten**

På denne side kan du få et overblik over de tilbud, som din organisation er godkendende myndighed for. Fra denne side kan du navigere videre til det tilbud, som er relevant for dig.

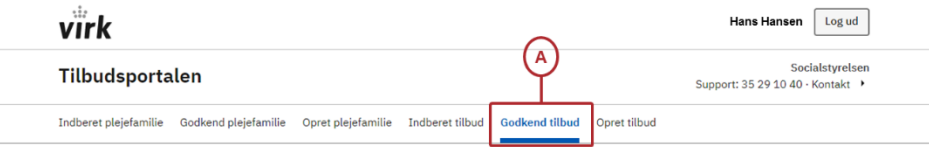

#### Tilbudslisten

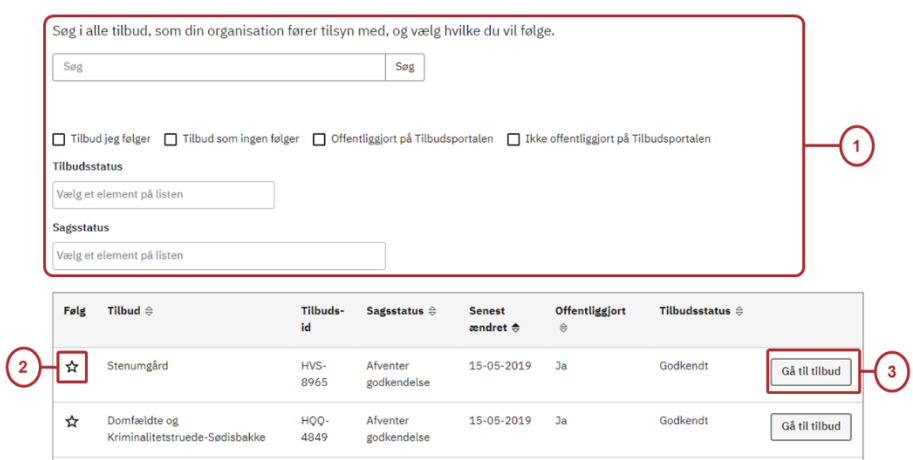

### *1) Find det relevante tilbud*

Da din organisation kan være godkendende myndighed for mange tilbud, kan det være nødvendigt at fremsøge det relevante tilbud på tilbudslisten. Her kan du bruge søgefunktionaliteten. Du kan blandt andet bruge fritekstsøgning og

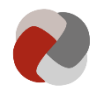

søge på tilbuddets navn eller tilbuds-id. Du kan også filtrere efter tilbud, som endnu ikke er offentliggjort på Tilbudsportalen, eller efter de tilbud du følger.

#### *2) Følg tilbud*

Du kan følge tilbud ved at trykke på stjernen ud for tilbuddet på listen. At følge et tilbud kan hjælpe dig med hurtigt at finde de tilbud, der er relevante for dig. Når du følger et tilbud, får du også en e-mail med adviseringer, når der sker noget nyt angående de tilbud, du følger på Tilbudsportalen.

Man kan også bruge muligheden for at følge tilbud til at sikre, at opgaven med at godkende et tilbud ikke falder ned mellem to stole i din organisation. Det kræver dog, at alle i organisationen benytter sig af at følge de tilbud, de er ansvarlige for. Hvis alle gør det, kan man bruge filteret "Tilbud som ingen følger", til at finde de tilbud, som ingen tager sig af. Det samme tilbud kan godt blive fulgt af flere medarbejdere i organisationen.

#### **Eksempel 1**

**Tilbud som ingen godkendende brugere følger**

Socialtilsyn Vest er godkendende myndighed for botilbuddene "Violen" og "Valmuen". Rasmus arbejder i Socialtilsyn Vest og varetager tilsynsopgaven for Violen og Valmuen. Han har derfor valgt at følge dem på Tilbudsportalen. Når andre brugere fra Socialtilsyn Vest søger efter "Tilbud som ingen følger", bliver Violen og Valmuen derfor *ikke* vist på listen, og Rasmus signalerer dermed, at han tager sig af disse to tilbud.

#### *3) Gå til tilbud*

Når du har fundet det relevante tilbud, skal du trykke på knappen: "Gå til tilbud". Herved kommer du til sagslisten for tilbuddet:

### **B. Sagsliste for tilbud**

Sagslisten giver dig et overblik over sagerne for tilbuddet. På denne side kan du tilgå aktuelt indberettede sager og se de historiske sager.

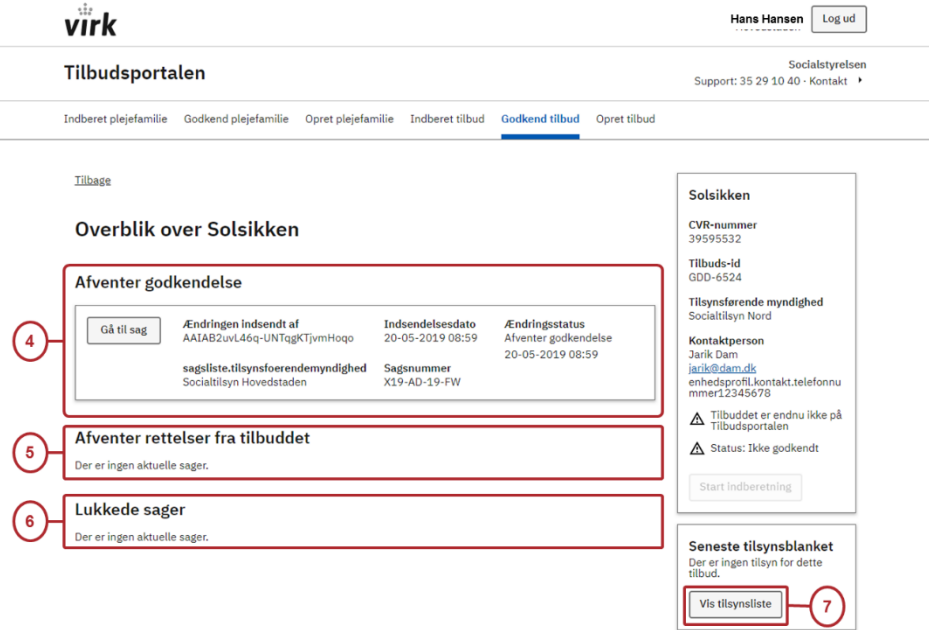

### *4) Afventer godkendelse*

Når tilbuddet har indsendt en indberetning til godkendelse, bliver der oprettet en sag. Første gang tilbuddet foretager en indberetning, vil den omfatte *alle* trin

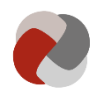

i indberetningen. Når tilbuddet efterfælgende indsender ændringer på nogle af trinnene, vil det kun være de ændrede trin, som bliver indsendt til godkendelse.

Når tilbuddet indsender en sag, vil den fremgå af listen "Afventer godkendelse". Tilbuddet kan ikke tilgå sagen før, du som godkendende myndighed har forholdt dig til sagen. Du tilgår de indsendte sager ved at trykke på knappen "Gå til sag". Når du går til sagen, vil du blive ledt videre til [ændringsoversigten.](#page-7-0)

Som godkendende myndighed har du mulighed for at indberette oplysninger på Tilbudsportalen. Du kan læse mere om indberetningen under support og hjælp på Tilbudsportalens hjemmeside.

På listen over sager, som afventer godkendelse, kan der fremgå sager, du ikke har adgang til at tilgå. Når det er tilfældet, skyldes det, at din organisation ikke har myndighedsopgaven i relation til den konkrete sag. Det kunne fx være, hvis tilbuddet flytter adresse eller ønsker at ændre tilbudstype. I disse tilfælde vil det kunne være en anden myndighed, der er eller bliver tilsynsmyndighed og dermed godkendende myndighed, og som skal tage stilling til sagen.

#### *5) Afventer rettelser fra tilbuddet*

Hvis du ikke godkender alle de indberettede oplysninger, vil sagen blive returneret til tilbuddet. Den rykker nu ned på listen over sager, som afventer rettelser fra tilbuddet. Du kan først tage stilling til sagen igen, når sagen er blevet tilpasset og indsendt igen af tilbuddet.

Tilbuddet kan også vælge at afslutte sagen uden at indsende den igen. Det kan fx være relevant, hvis tilbuddet ikke længere ønsker at foretage de indsendte ændringer og dermed afslutte godkendelsesprocessen.

#### *6) Afsluttede sager*

På den sidste liste fremgår alle de afsluttede sager. En sag bliver afsluttet, enten hvis du godkender hele sagen, eller hvis tilbuddet vælger at afslutte en afvist indberetning. Under afsluttede sager kan du se, hvad der tidligere er blevet registreret om tilbuddet og følge tilbuddets historik.

#### *7) Vis tilsynsliste*

Til højre på sagslisten har du også mulighed for at tilgå de indberettede oplysninger fra de gennemførte tilsyn med tilbuddet. Denne indgang leder dig videre til [tilsynslisten for tilbuddet.](#page-9-0)

### <span id="page-7-0"></span>**C. Ændringsoversigt for tilbuddet**

På ændringsoversigten kan du som godkendende myndighed godkende eller afvise de indberettede oplysninger. Ændringsoversigten er bygget op i en række trin, som svarer til trinnene i indberetningen.

#### *8) Trin til godkendelse*

Antallet af trin svarer til de trin, der er foretaget ændringer på. Hvis tilbuddet har indberettet afdelinger, vil der også fremgå trin for hver afdeling. For nyoprettede tilbud vil det være *alle* trin, som vises i ændringsoversigten.

For at danne dig et overblik over ændringerne kan du folde trinene sammen. Ved ændringer til indberetningen kan du også vælge at skjule de trin, hvor der ikke er foretaget ændringer. Her kan du også vælge at sammenligne de indberettede oplysninger med, hvad der tidligere har været indberettet til Tilbudsportalen.

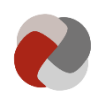

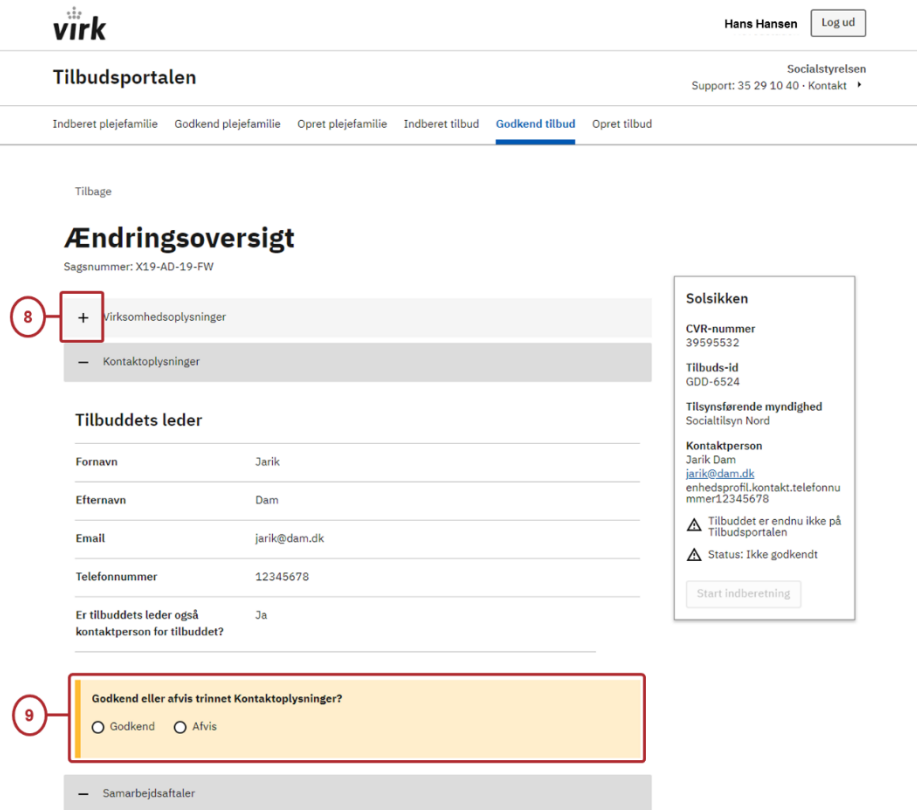

### *9) Godkend eller afvis trin*

Nederst under hvert trin, har du mulighed for enten at godkende eller afvise trinnet. Systemet gemmer løbende dine valg. Du kan derfor roligt logge af undervejs i processen.

Når du har taget stilling til et trin i en sag deles dette med alle andre brugere i din organisation. Du kan således arbejde sammen med dine kollegaer om at tage stilling til den samme sag. Man kan ændre på, om et trin skal godkendes eller afvises, indtil der er taget stilling til hele sagen og den er indsendt. Du kan først indsende sagen, når der er taget stilling til alle trin.

Hvis du afviser et trin, bliver hele sagen returneret til tilbuddet. Tilbuddet vil kunne se, hvilke trin du har godkendt, og hvilke trin du har afvist. De ved derfor også hvor i indberetningen, de indberettede oplysninger ikke har været tilfredsstillende.

Hvis du godkender alle trin, bliver sagen afsluttet, og oplysningerne vil alle blive vist som godkendte. Oplysningerne bliver offentliggjort med det samme - selvfølgelig under forudsætning af at tilbuddet har en godkendelse. Hvis der ikke er truffet afgørelse om godkendelse af tilbuddet, vil oplysningerne afvente en afgørelse. Så snart tilbuddet er godkendt, vil disse oplysninger også blive offentliggjort på Tilbudsportalen.

#### **Eksempel 2**

**To medarbejdere som arbejder på godkendelsen af den samme sag**

Rasmus og Nanna er tilsynskonsulenter i Socialtilsyn Vest. Rasmus varetager langt det meste af godkendelsen for tilbuddet Solsikken. Det er dog Nanna, som varetager den økonomiske del af tilsynsopgaven. Det er derfor også Nanna, der tager stillig til trinnene, der omhandler økonomi. Dette understøttes i Tilbudsportalen.

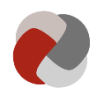

Når Ramus har været inde og trykke "Godkend" til trinnet "Kontaktoplysninger", kan Nanna se, at Rasmus har taget stilling til trinnet, og hvornår han har gjort det. På samme måde kan Rasmus se, når Nanna har taget stilling til trinnet "Budget". Når der er taget stilling til alle trin, kan enten Nanna eller Rasmus indsende den samlede sag med alle trin.

## <span id="page-9-0"></span>**D. Tilsynsliste for tilbuddet**

På tilsynslisten kan du se alle de gennemførte tilsyn for tilbuddet.

### *10) Se tilsyn*

Ved at trykke på "Se tilsyn" kan du gå til specifikke tilsyn. Hver gang der bliver gennemført et nyt tilsyn, vil det fremgå af listen.

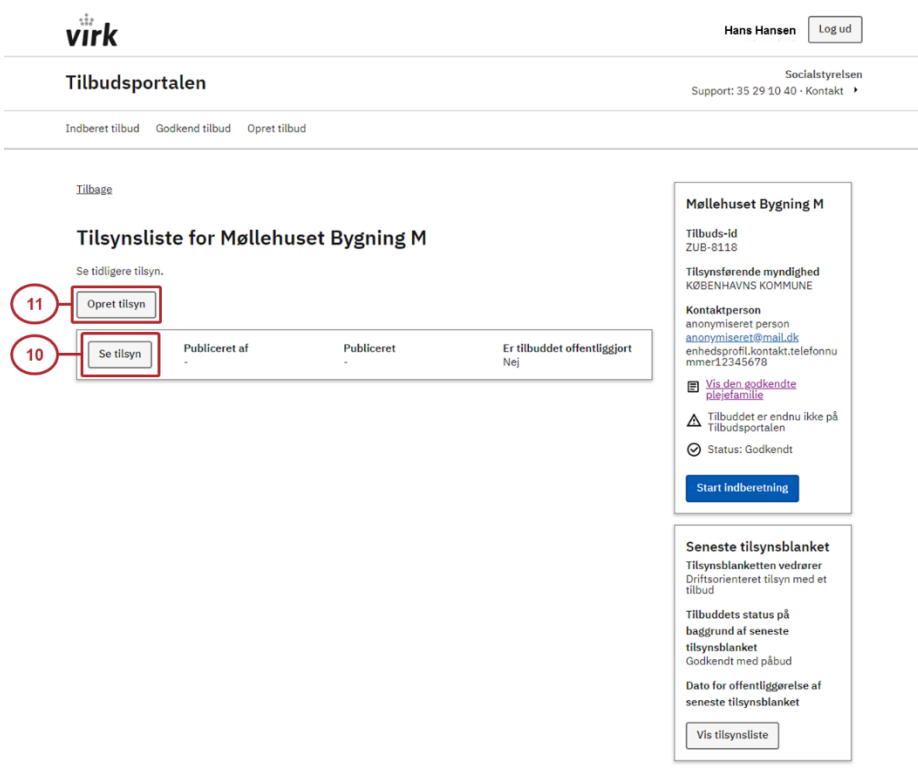

### *11) Opret tilsyn (for kommunale og regionale tilsynsbrugere)*

Hvis du varetager tilsynsopgaven for en kommune eller en region, har du mulighed for at indberette et tilsyn ved at trykke på "Opret tilsyn".

Her har du mulighed at angive, om tilbuddet er godkendt til offentliggørelse på Tilbudsportalen. Her ud over har du også mulighed for at beskrive konklusionerne på tilsynet med tilbuddet ud fra temaerne i kvalitetsmodellen. Som kommunal eller regional tilsynsførende myndighed er det frivilligt at anvende temaerne i kvalitetsmodellen.

<span id="page-9-1"></span>Du publicerer tilsynet på Tilbudsportalen ved at trykke "Publicér".

### *Opret tilsyn (for socialtilsynsbrugere)*

Hvis du arbejder på vegne af et socialtilsyn, kan du ikke oprette et tilsyn direkte på Tilbudsportalen. Det skal i stedet gøres i Tilsyn.dk. Her kan du også angive evt. påbud, vilkår eller skærpede tilsyn.

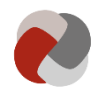

Når du overfører oplysninger om tilsyn fra Tilsyn.dk, bliver oplysningerne straks offentliggjort på Tilbudsportalen. Du skal derfor ikke overføre oplysninger om tilsyn til Tilbudsportalen, før du er sikker på, at oplysningerne er korrekte og endelige.

Et tilbud bliver først offentliggjort på Tilbudsportalen, når alle obligatoriske oplysninger er godkendt, og der foreligger oplysninger fra et tilsyn med en positiv afgørelse. Det vil sige, at der foreligger en indberetning fra tilbuddet, hvor alle trin er godkendt, og tilbuddet er blevet godkendt ved et tilsyn.

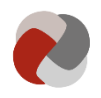

## <span id="page-11-0"></span>**Opret og indsend oplysninger om plejefamilier på Tilbudsportalen**

På Tilbudsportalen registreres alene oplysninger om generelt godkendte plejefamilier, og det er socialtilsynet, som opretter og indberetter oplysninger om plejefamilier på portalen. Da oplysninger om plejefamilier er personoplysninger, skal du som socialtilsynsbruger have tildelt yderligere rettigheder for at kunne arbejde med plejefamilier på Tilbudsportalen. Du kan læse mere om rettigheder under support og hjælp på Tilbudsportalens hjemmeside.

Når du har rettigheder til at arbejde med plejefamilier på Tilbudsportalen, får du tre nye faner, når du er logget ind på Tilbudsportalen:

- 1. Opret plejefamilie
- 2. Indberet plejefamilie
- 3. Godkend plejefamilie

Hvis du ønsker at oprette en ny plejefamilie, skal du gå til fanen ["Opret plejefa](#page-11-1)[milie"](#page-11-1). Er den plejefamilie du skal indberette for allerede oprettet, tilgår du den under fanen "Indberet plejefamilie". Funktionaliteten er her den samme som funktionaliteten for sociale tilbud. Derfor kan du bruge vejledningsmaterialet for sociale tilbud i indberetning på Tilbudsportalen. Læs mere på Tilbudsportalens hjemmeside under support og hjælp.

## <span id="page-11-1"></span>**A. Opret plejefamilie**

Da plejefamilier ikke selv kan indberette oplysninger på Tilbudsportalen, er det dig som godkendende myndighed, som er pålagt at udfylde hele indberetningen. Før du kan oprette en plejefamilie, skal du derfor også udfylde *hele* indberetningen.

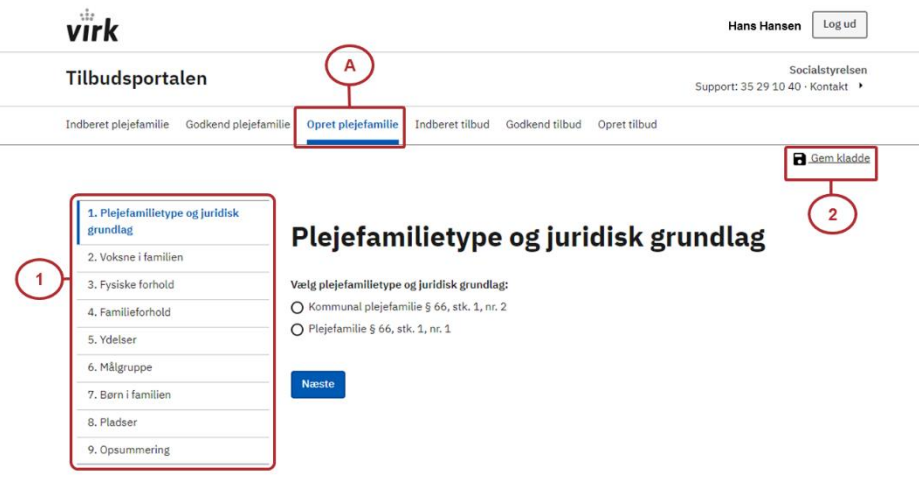

### *1) Trindindikatoren*

Du kan gå frem og tilbage i oprettelsen via "Næste" knappen, eller du kan bruge trinindikatorren. Der er otte trin med oplysninger, som skal udfyldes, når du opretter en plejefamilie. Når du har udfyldt alle oplysningerne, kommer du til trinnet ["Opsummering"](#page-12-0)

### *2) Gem kladde*

Hvis du ikke bliver færdig med at udfylde hele indberetningen, kan du vælge at gemme en kladde. Herved bliver alle de ændringer du har lavet gemt. Du tilgår dine gemte kladder under fanerne "Indberet plejefamilie" eller ["Godkend pleje](#page-15-0)[familie".](#page-15-0)

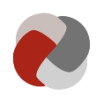

### <span id="page-12-0"></span>*3) Opsummering*

Det sidste trin i oprettelsen er "Opsummering". Her kan du se alle de oplysninger, du har indberettet for plejefamilien. Denne side giver dig mulighed for at finde eventuelle fejl, før du indsender oplysningerne til godkendelse.

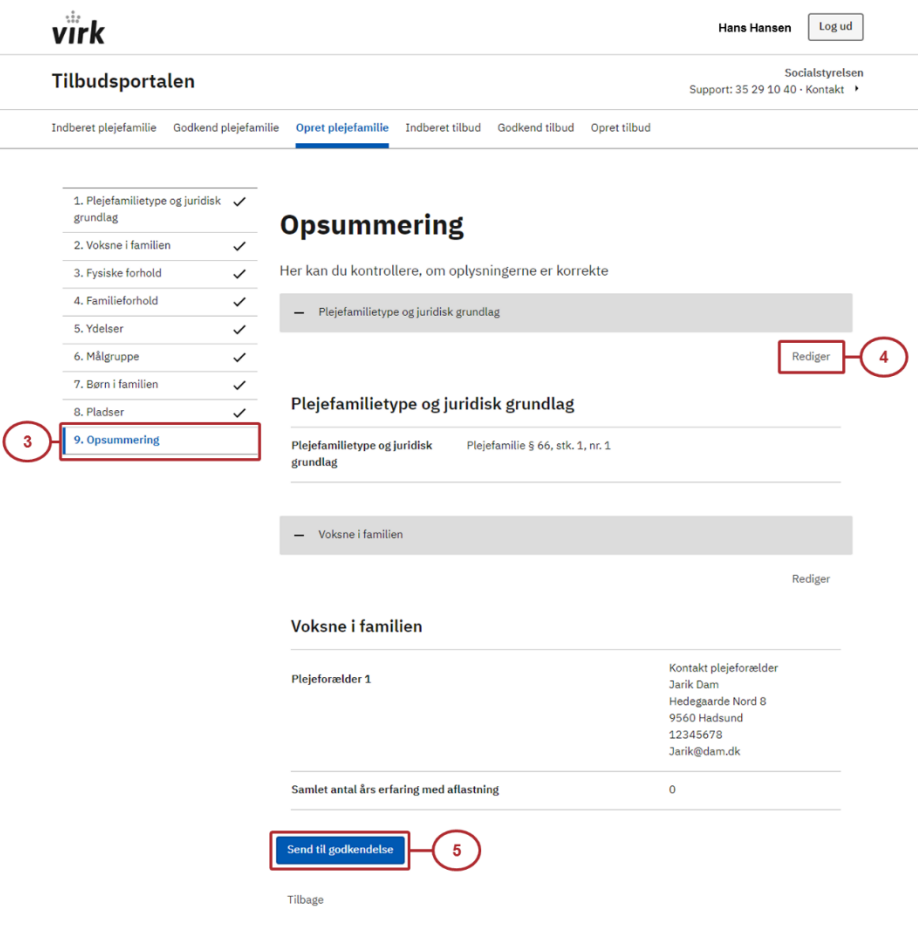

### *4) Rediger*

Opdager du en fejl, kan du trykke på knappen "Rediger". Den sender dig tilbage til det trin i indberetningen, hvor du har lavet fejlen.

### *5) Send til godkendelse*

Når du har kontrolleret, at ændringerne er korrekte, kan du indsende dem til godkendelse. Det gør du ved at trykke på "Send til godkendelse". Plejefamilien bliver nu oprettet, og du modtager en kvittering for oprettelsen:

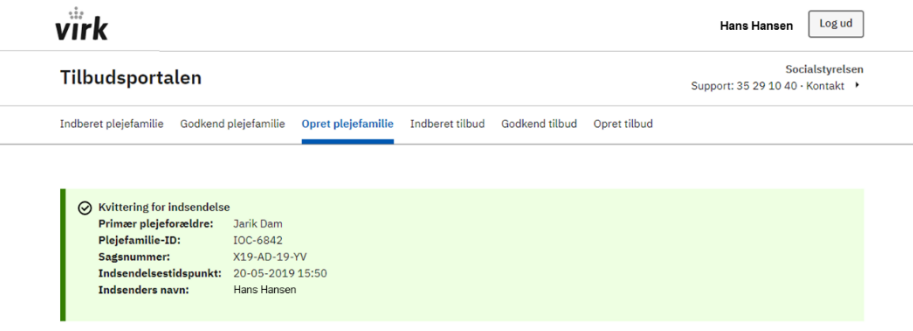

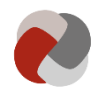

Før plejefamilien bliver publiceret på Tilbudsportalen, skal du først godkende alle de oplysninger, du har oprettet plejefamilien med. Det gør du under ["God](#page-16-0)[kend plejefamilie".](#page-16-0) Hvis du godkender alle trin, bliver sagen afsluttet, og oplysningerne vil alle blive vist som godkendte. Oplysningerne bliver tilgængelige med det samme - selvfølgelig under forudsætning af at plejefamilien har en godkendelse. Hvis der ikke er truffet afgørelse om godkendelse af plejefamilien, vil oplysningerne afvente en afgørelse. Så snart plejefamilien er godkendt, vil disse oplysninger også blive tilgængelige på Tilbudsportalen. Overførslen af oplysninger fra tilsyn foregår på samme måde som for tilbud. Du kan læse mere om [oprettelsen af tilsyn for socialtilsynsbrugere her.](#page-9-1)

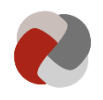

## <span id="page-14-0"></span>**Godkend oplysninger om plejefamilier**

Før oplysningerne om plejefamilien bliver tilgængelige for visiterende sagsbehandlere på Tilbudsportalen, skal oplysningerne godkendes. I det følgende bliver det gennemgået, hvordan du kan godkende og afvise indberettede oplysninger om plejefamilier på Tilbudsportalen. Når du er logget ind på Tilbudsportalen, skal du navigere frem til fanen "Godkend plejefamilie". Vises denne fane ikke, skyldes det, at du mangler de rigtige rettigheder. Du kan læse mere om rettigheder under support og hjælp på Tilbudsportalens hjemmeside. Når du har gjort dette kommer du til:

## **B. Godkend plejefamilie**

På denne side kan du få et overblik over de plejefamilier, som din organisation er godkendende myndighed for. Fra denne side kan du navigere videre til den plejefamilie, som er relevant for dig.

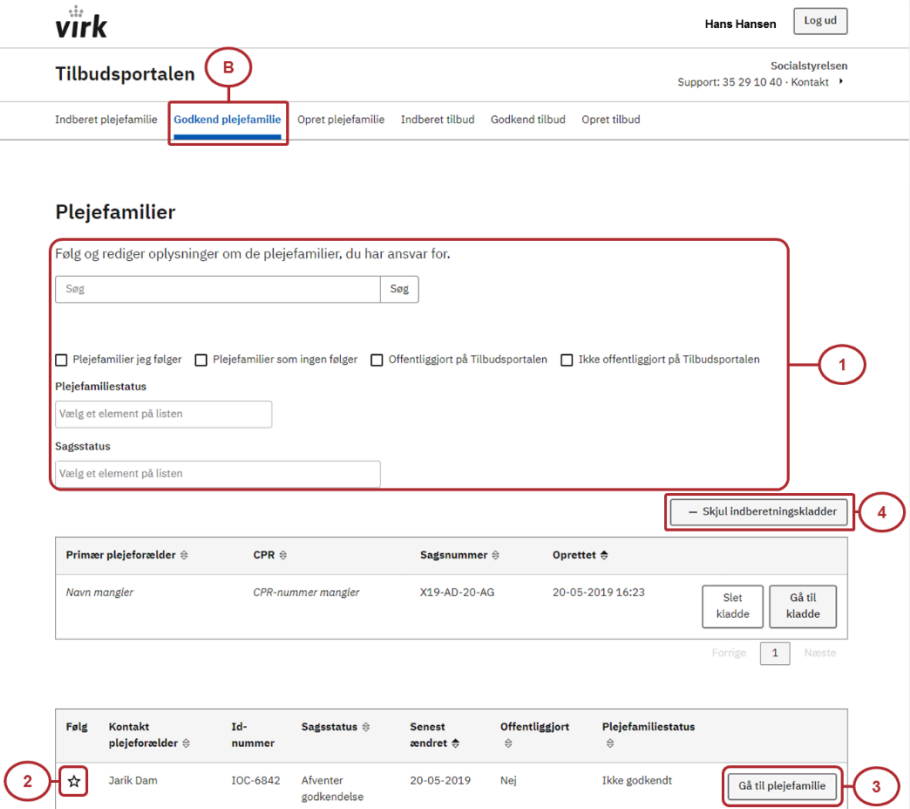

### *1) Find den relevante plejefamilie*

Da socialtilsynet fører tilsyn med mange plejefamilier, kan det være nødvendigt at fremsøge den relevante plejefamilie ved hjælp af søgefunktionaliteten. Du kan blandt andet bruge fritekstsøgning og søge på plejeforældrenes navn eller id-nummer. Du kan også filtrere efter de plejefamilier, som du følger.

### *2) Følg plejefamilie*

Du kan følge plejefamilier ved at trykke på stjernen ud for plejefamilien på listen. At følge plejefamilier kan hjælpe dig med hurtigt at finde de plejefamilier, der er relevante for dig. Du vil også få en e-mail med en advisering, når der sker noget nyt angående de plejefamilier, du følger på Tilbudsportalen. Den samme plejefamilie kan godt blive fulgt af flere medarbejdere i organisationen.

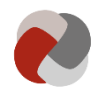

Man kan også bruge denne funktionalitet til at sikre, at opgaven med at godkende en plejefamilie ikke falder ned mellem to stole i din organisation. Det kræver dog, at alle i organisationen benytter sig af at følge de plejefamilier, man hver især er ansvarlig for. Hvis alle gør det, kan man bruge filteret "Plejefamilier som ingen følger", til at finde de tilbud, som ingen tager sig af.

#### **Eksempel 1**

**Plejefamilier som ingen følger**

Socialtilsyn Vest er godkendende myndighed for en række plejefamilier. Rasmus arbejder i Socialtilsyn Vest og varetager tilsynsopgaven for en del af plejefamilierne. En dag planlægger en plejefamilie at flytte, så den rykker adresse til Socialtilsyn Vests område. Det Socialtilsyn, som frem til flytningen førte tilsyn med plejefamilien, indsender derfor rettelsen på Tilbudsportalen. Rasmus kan ved at søge efter "Tilbud som ingen følger" se, at denne plejefamilie nu fremgår af listen. Han kan samtidigt se, at der ikke er nogen medarbejdere i Socialtilsyn Vest, der følger plejefamilien. Det kan derfor være relevant at finde ud af, hvem der skal varetage opgaven for denne nye plejefamilie.

#### *3) Gå til plejefamilie*

Når du har fundet den relevante plejefamilie, kan du trykke på knappen: "Gå til plejefamilie". Når du gør dette, kommer du til overblik [over plejefamilien.](#page-15-1)

#### <span id="page-15-0"></span>*4) Indberetningskladder*

Over listen med plejefamilier under socialtilsynet har du muligheden for at tilgå de kladder, som du har gemt. Hvis kladden ikke længere er relevant, kan du også slette kladden igen.

### <span id="page-15-1"></span>**C. Overblik over plejefamilie**

På overblikket over plejefamilien kan du tilgå de aktuelle sager for plejefamilien. Der bliver oprettet en sag, hver gang der bliver indberettet nye oplysninger for plejefamilien. På denne side kan du tilgå afsluttede sager og tilgå oplysningerne om de gennemførte tilsyn.

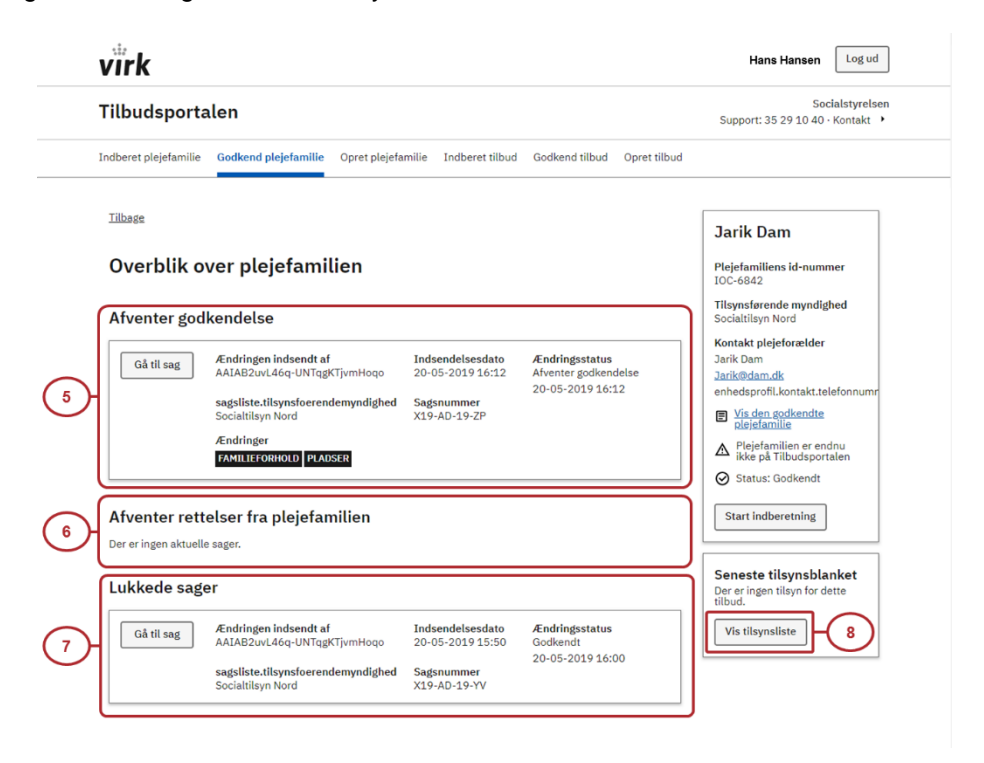

#### *5) Afventer godkendelse*

Når du har indsendt en indberetning til godkendelse for en plejefamilie, bliver der oprettet en sag. Har du lige oprettet plejefamilien, vil sagen omfatte *alle* trin

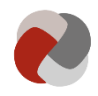

i indberetningen. Hvis du senere hen foretager ændringer på nogle af trinnene i indberetningen for plejefamilien, vil det kun være de ændrede trin, som indgår i sagen.

Når du har indsendt en sag, vil den fremgå af listen "Afventer godkendelse". De trin som sagen vedrører er låst, indtil du som godkendende myndighed har forholdt dig til sagen. Du tilgår de indsendte sager ved at trykke på knappen "Gå til sag". Når du går til sagen vil du blive ledt videre til [ændringsoversigten](#page-16-1)

På listen over sager, som afventer godkendelse, kan der fremgå sager, du ikke har adgang til at tilgå. Når det er tilfældet, skyldes det, at din organisation ikke har myndighedsopgaven på den konkrete sag. Det kunne fx være tilfældet, hvis plejefamilien flytter adresse. I dette tilfælde vil det være den relevante tilsynsmyndighed på den nye adresse, som skal tage stilling til sagen.

#### *6) Afventer rettelser fra plejefamilien*

Hvis du ikke godkender alle de indberettede oplysninger, vil sagen blive returneret. Den rykker nu ned på listen over sager, som afventer rettelser. Sagen ender dog *ikke* hos plejefamilien. Plejefamilier har *ikke* mulighed for at foretage indberetninger på Tilbudsportalen. Den vil derfor blive returneret til dig som godkendende myndighed. Når du afviser sagen, kan du tilpasse oplysningerne igen under i fanen "Indberet plejefamilie" og indsende sagen igen, når den er blevet tilpasset.

### *7) Afsluttede sager*

På den sidste liste fremgår alle de afsluttede sager. En sag kan blive afsluttet, enten hvis du godkender hele sagen, eller hvis du vælger at afslutte en afvist indberetning. Under afsluttede sager kan du se, hvad der tidligere er blevet registreret om plejefamilien og følge plejefamiliens historik.

### *8) Vis tilsynsliste*

<span id="page-16-0"></span>Til højre på sagslisten har du også mulighed for at tilgå de gennemførte tilsyn med plejefamilien. Oplysninger om tilsyn overføres på samme måde som for tilbud fra Tilsyn.dk. Du kan således alene se, hvad der er indberettet fra Tilsyn.dk, og ikke ændre i oplysningerne på Tilbudsportalen.

### <span id="page-16-1"></span>**D. Ændringsoversigt for plejefamilien**

På ændringsoversigten kan du godkende eller afvise de indberettede oplysninger om plejefamilien. Ændringsoversigten er bygget op i en række trin, som svarer til trinnene i indberetningen.

Antallet af trin svarer til de trin, der er foretaget ændringer på. For nyoprettede plejefamilier vil det være *alle* trin, som vises i ændringsoversigten. For bedre at danne dig et overblik kan sektionerne foldes sammen ved at trykke på "-".

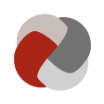

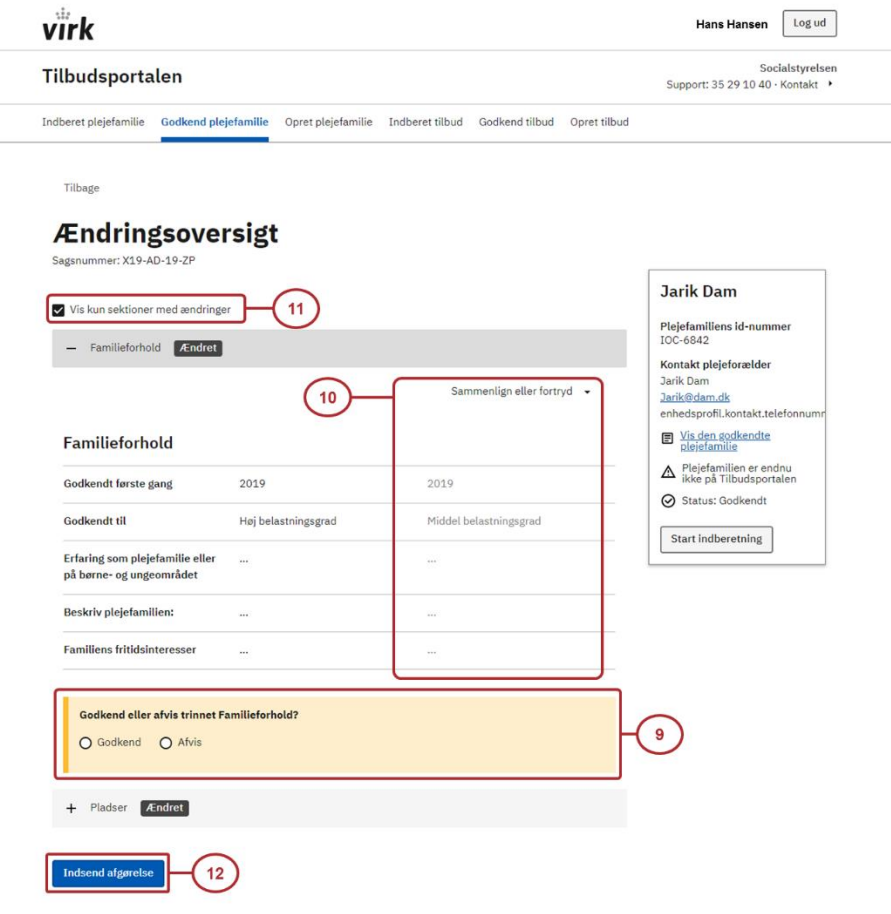

### *9) Godkend eller afvis trin*

Nederst under hvert trin har du mulighed for enten at godkende eller afvise trinnet. Systemet gemmer løbende det, du indtaster. Du kan derfor roligt logge ud af Tilbudsportalen uden at gemme. Systemet gemmer automatisk.

Når du har taget stilling til et trin i en sag deles dette med alle andre brugere i din organisation. Du kan således arbejde sammen med dine kollegaer om at tage stilling til den samme sag. Du kan ændre på om et trin skal godkendes eller afvises, indtil der er taget stilling til hele sagen og den er indsendt. Du kan først indsende sagen, når der er taget stilling til alle trin.

Hvis du afviser et trin, bliver hele sagen returneret til tilpasning. Hvis du derimod godkender alle trin, bliver sagen afsluttet, og oplysningerne bliver staks tilgængelige på Tilbudsportalens søgeside for plejefamilier. Det kræver dog, at der også foreligger et tilsyn med en godkendelse af plejefamilien. Hvis der ikke er gennemført et tilsyn med en godkendelse for plejefamilie, vil oplysningerne afvente en afgørelse.

### *10) Sammenlign eller fortryd*

Hvis der i indberetningen er foretaget ændringer af tidligere godkendte oplysninger, har du mulighed for at trykke på knappen "Sammenlign eller fortryd". Den giver dig mulighed for at sammenligne, hvilke oplysninger, der tidligere har været indberettet med de nye oplysninger. Denne funktionalitet er *ikke* tilgængelig ved den første godkendelse, da der ikke er noget at sammenligne med.

### *11) Vis kun sektioner med ændringer*

For at skabe et bedre overblik kan du vælge kun at få vist de trin, hvor der er foretaget ændringer. Dette kan hjælpe dig med at skabe overblik over sagen.

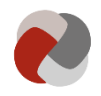

Denne funktionalitet er *ikke* tilgængelig ved den første godkendelse, da der vil være foretaget indberetninger på alle trin i indberetningen.

### *12) Indsend*

Når du har taget stilling til alle trin, kan du indsende hele godkendelsen. Dette gøres ved at trykke på "Indsend". Når du gør dette, får du en kvittering for den gennemførte godkendelse. Kvitteringen indeholder en kort opsummering af hvilke trin, der er godkendt, og hvilke der er afvist.

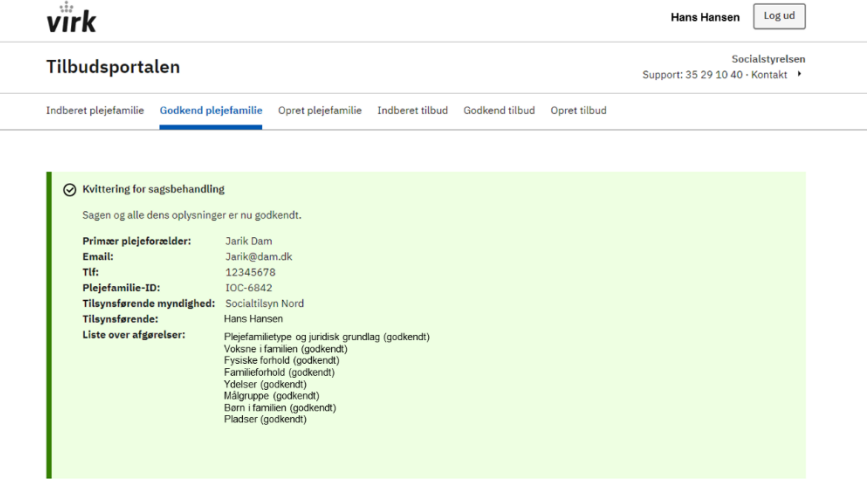

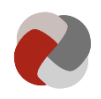

# <span id="page-19-0"></span>**Overdrag tilsynsopgave med tilbud eller plejefamilie**

I Tilbudsportalen vurderes det automatisk, på baggrund af de indberettede oplysninger, hvilken organisation der er den rette tilsynsførende og dermed godkendende myndighed for en given sag. Der kan derfor optræde sager på sagslisten, som du ikke har adgang til at tilgå, fordi tilbuddet fx har indberettet en ny adresse i en anden kommune.

I nogle situationer kan man dog ikke på baggrund af de indberettede oplysninger vurdere hvem der er er den rette godkendende myndighed. Det kan fx være tilfældet hvis:

- 1) En kommune eller en region har delegeret sin kompetence til at føre tilsyn med et tilbud til socialtilsynet.
- 2) En kommune har indgået en generel aftale om anvendelse af samtlige pladser i et tilbud, som er beliggende i en anden kommune.
- 3) Et tilbud indgår i en koncern eller koncernlignende konstruktion, som er underlagt socialtilsynet i et andet geografisk område.

I disse tilfælde kan du skifte den godkendende myndighed for et tilbud i Tilbudsportalen. Det kræver dog ekstra rettigheder i Tilbudsportalen at have adgang til denne funktionalitet. Du kan læse mere om rettigheder på Tilbudsportalens hjemmeside under support og hjælp.

For skifte den godkendende myndighed for et tilbud, skal du navigere til sagslisten for tilbuddet. Har du de rigtige rettigheder, vil du have adgang til at skifte den godkendende myndighed. For at gøre dette skal du trykke på "Skift myndighed" (1).

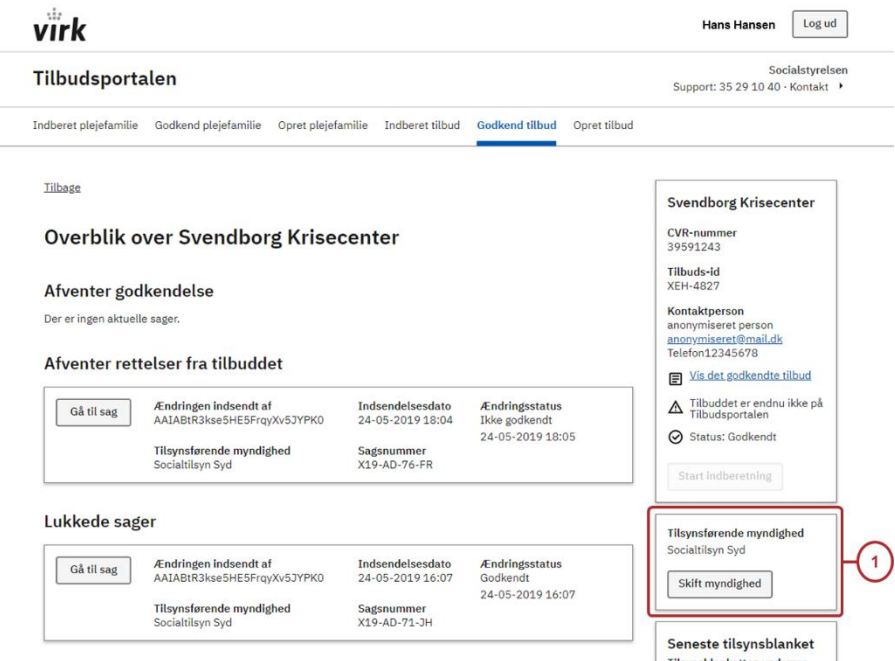

Når du trykker på "Skift myndighed", vil der komme en dialogboks. Her kan du vælge hvilken myndighed, som skal være den godkendende myndighed for tilbuddet.

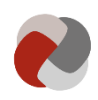

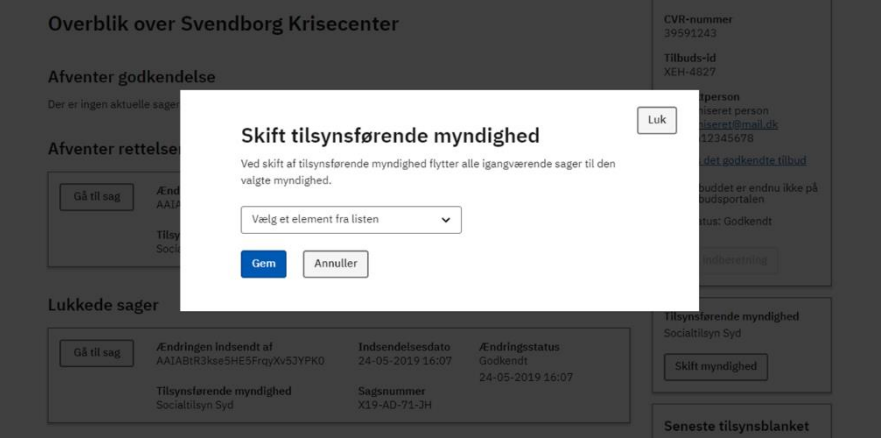

Når du har valgt et element fra listen over mulige godkendende myndigheder og du har trykket "Gem", overføres alle aktuelle sager, som din organisation har ansvaret for i relation til tilbuddet, til den angivne myndighed.

Har du tidligere skiftet myndigheden for et tilbud i Tilbudsportalen, kan du til enhver finde tilbuddet på Tilbudslisten og trække tilsynsopgaven i Tilbudsportalen tilbage.